# $D 0 2 0 0 1$

# **How to Pass or Fail a Vote**

This guide demonstrates how to pass or fail a community vote in the moderation section of the Answers feature.

Written By: Dozuki System

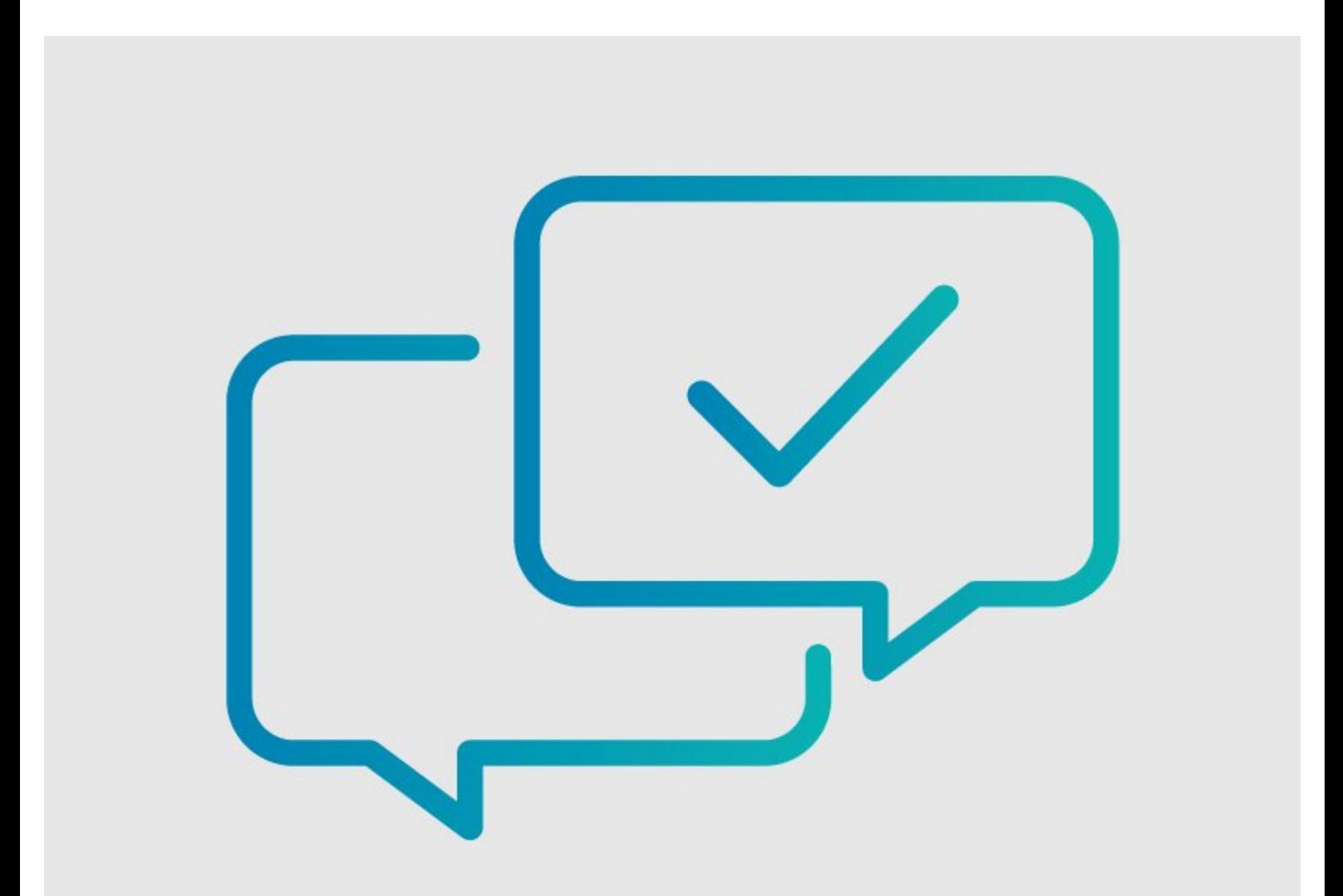

## **INTRODUCTION**

This guide demonstrates how to pass or fail a community vote in the moderation section of the Answers feature.

## **Step 1 — Open Answers Moderation Page**

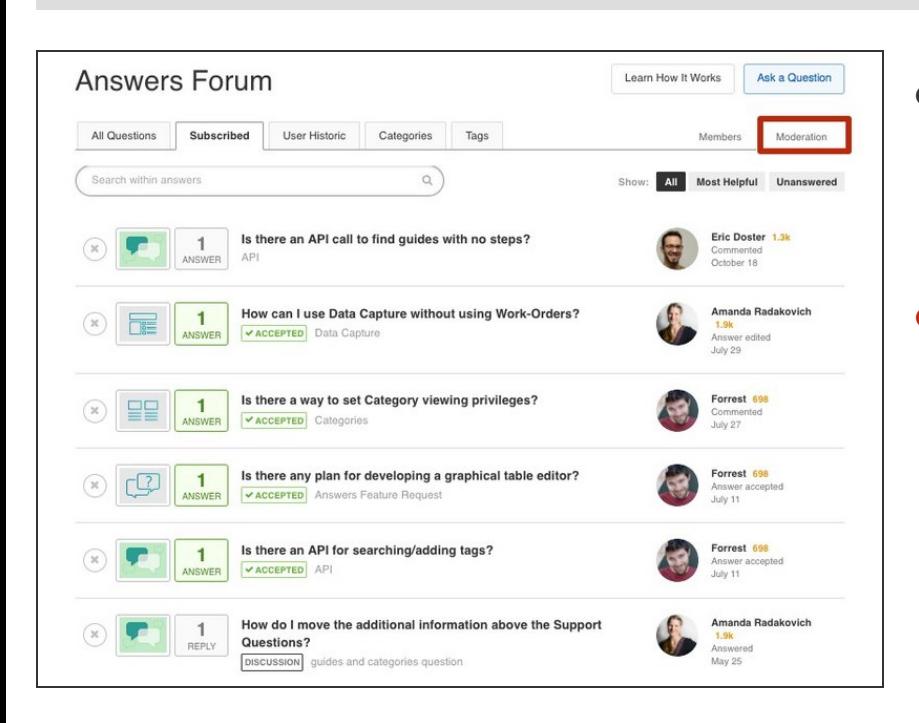

- Once a question or answer has been flagged, it will appear under Pending Votes on the **Answers Moderation page**.  $\bullet$
- To access this page, go your site Answers page and click **Moderation** on the top right.

## **Step 2 — Pending Votes**

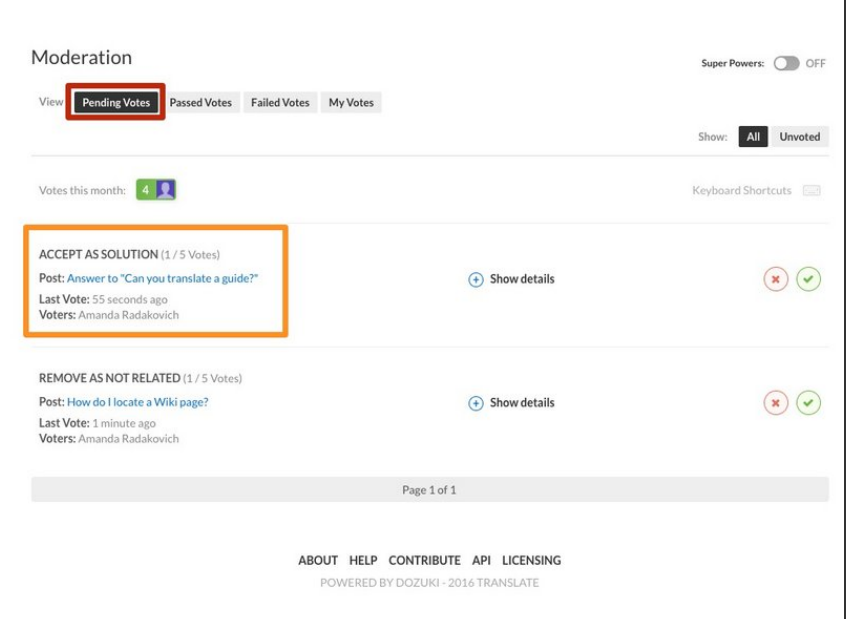

- The Moderation page defaults to the **Pending Votes** view filter. This view shows all currently pending votes for Questions, Answers or Comments.  $\bullet$
- **Each pending vote shows you** information about how many people have voted on the post, what the vote is for, and when the last vote was.
	- (i) Review the How to [Moderate](https://help.dozuki.com/Guide/How+to+Moderate+Answers/6591) Answers guide to learn about the different types of votes.

### **Step 3 — Check the Post**

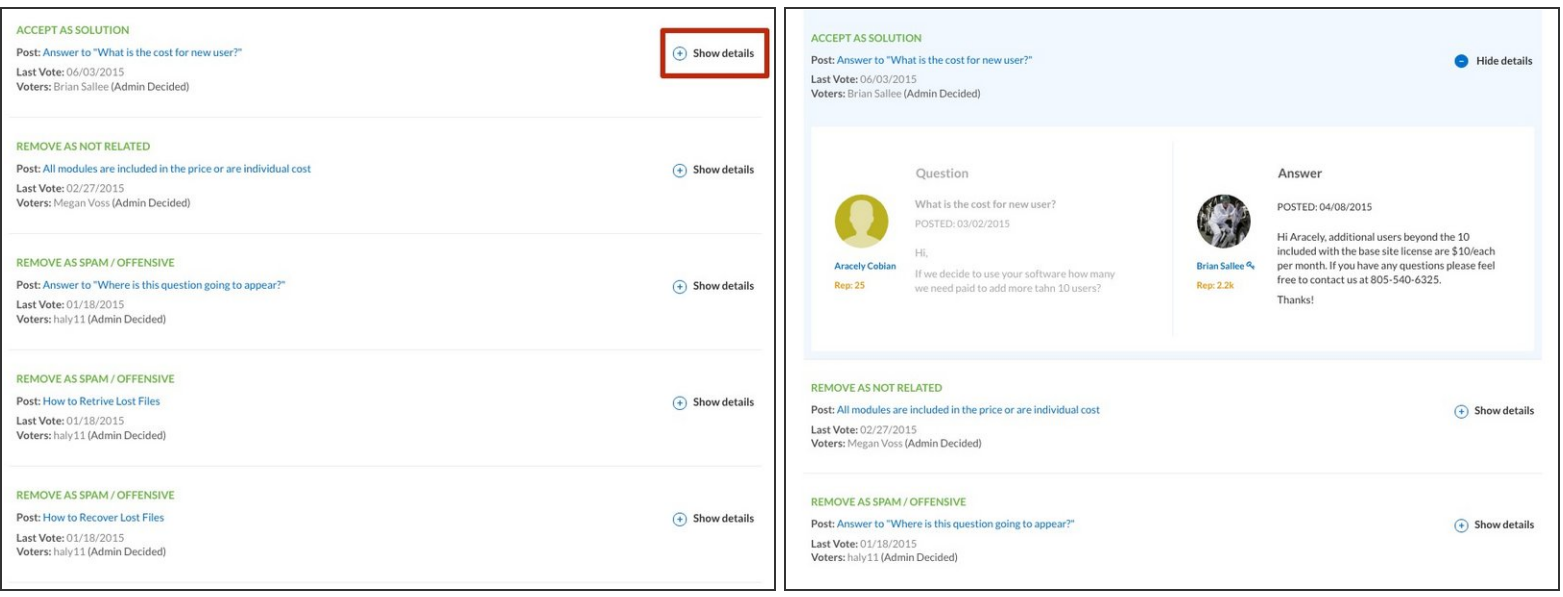

- Click the **Show Details** link to open more details about the post.
- This allows you to review the questionable post in its full context before deciding whether you want to Pass or Fail the vote.  $\bullet$

#### **Step 4 — Check the Voters**

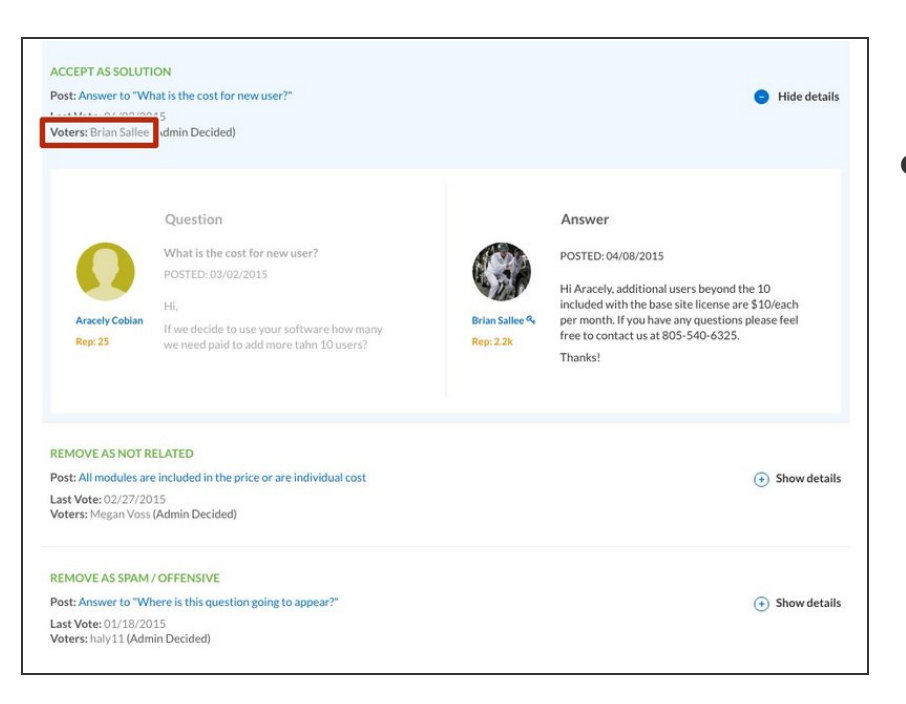

- Clicking on any of the profile links next to **Voters** will take you to the profile of someone who voted for the action.  $\bullet$ 
	- This can be useful in evaluating how much weight their vote holds.
	- A vote from someone with a lot of [Reputation](https://help.dozuki.com/Help/reputation) may hold more weight than someone with only minimal rep.

## **Step 5 — Target Post**

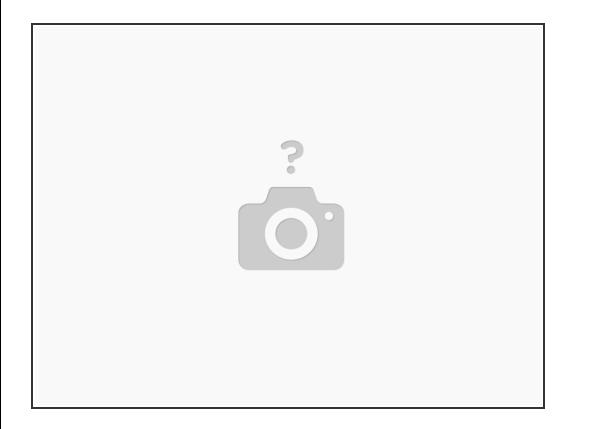

- If the vote is to change something within a post or move the post to a new location, the Target Post option will appear.  $\bullet$
- This allows you to view the entire proposed new post location.

### **Step 6 — Show Details**

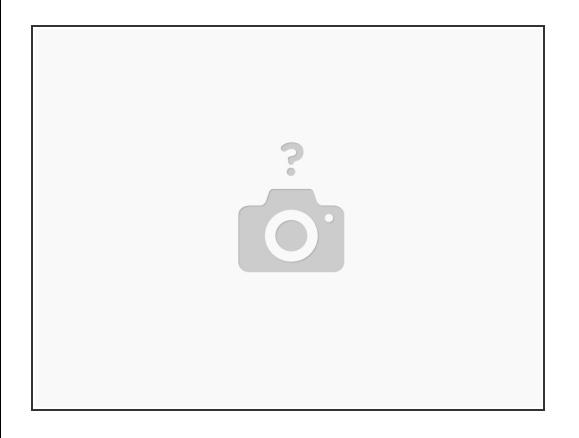

Click the **Show Details** link to take you to a full breakdown of the post, its context, and its votes.

## **Step 7 — Show Context**

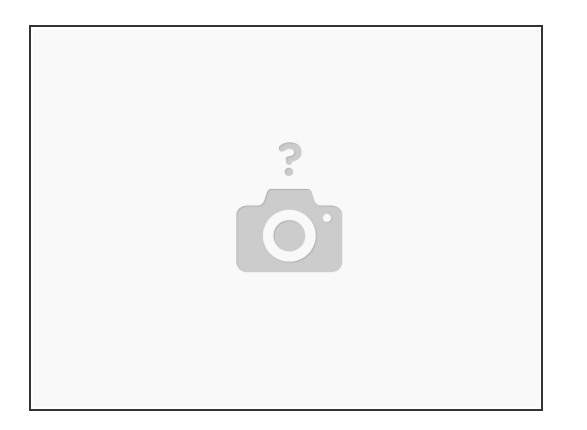

Click this to show only the context of the post without going to a separate page.

### **Step 8 — Show Target Context**

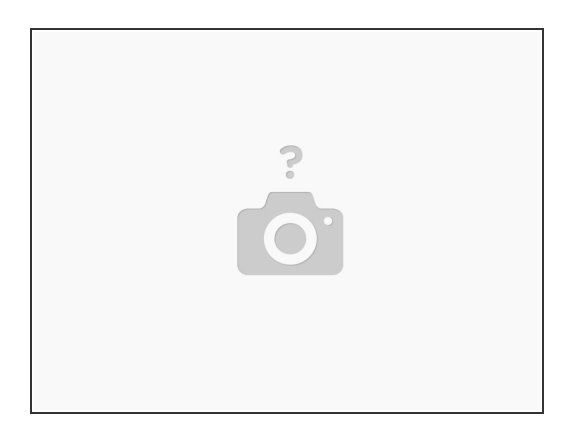

- When a vote is to change something on a post or move a post, there will be an option to show the target context.  $\bullet$
- This option will show you the context of the new target destination.

### **Step 9 — Decide Pass/Fail**

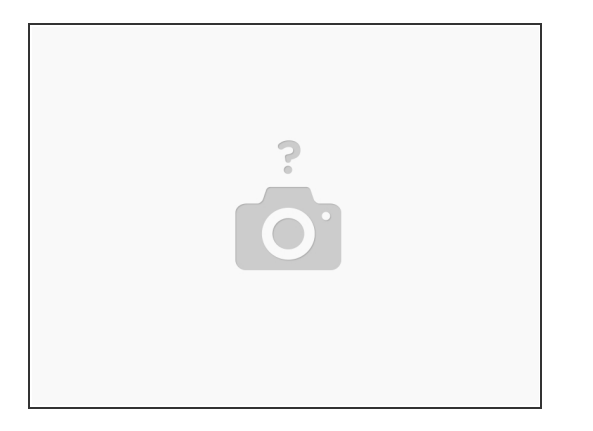

You can also decide to pass or fail a vote directly from the Moderator Votes page by simply clicking on the "Pass link" or the "Fail link".

Be sure that you want to approve or deny a flag before doing so, because it may cost someone [reputation.](https://help.dozuki.com/Help/Reputation#Section_Losing_Reputation_from_Answers)

#### **Step 10 — Recent Passed/Failed Votes**

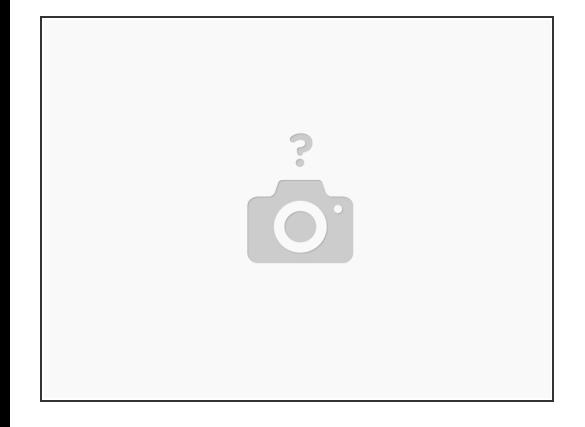

- The two sections below Pending Votes display all votes that have either passed or failed.
- They detail what action was taken, when it happened, who voted for it, what the post was, and whether or not it was forced by an admin.  $\bullet$

 $(i)$  You cannot edit anything under these sections since they have already passed or failed.